## Pour créer un compte : cliquer sur « se connecter »

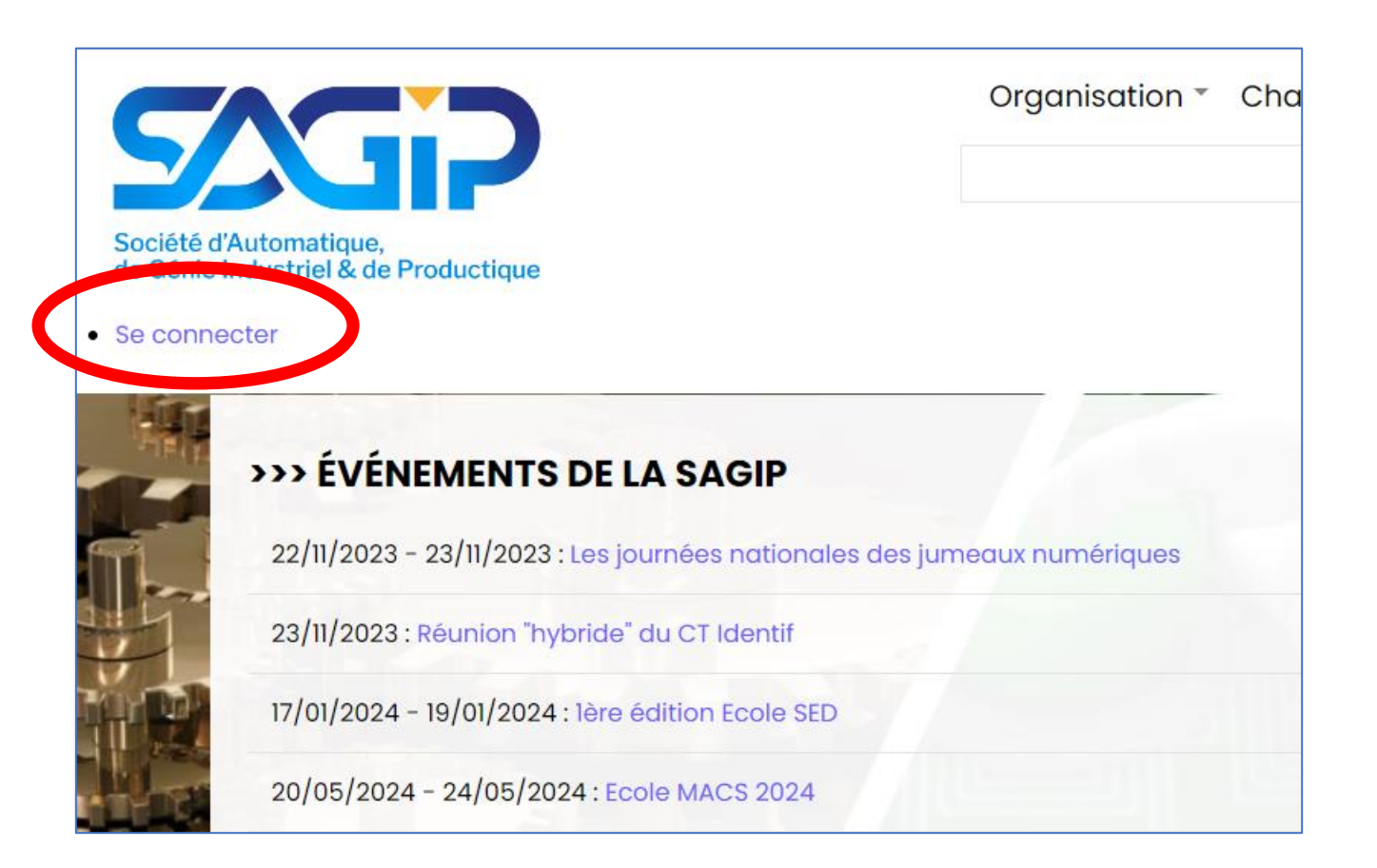

# Puis cliquer sur « créer un nouveau compte »

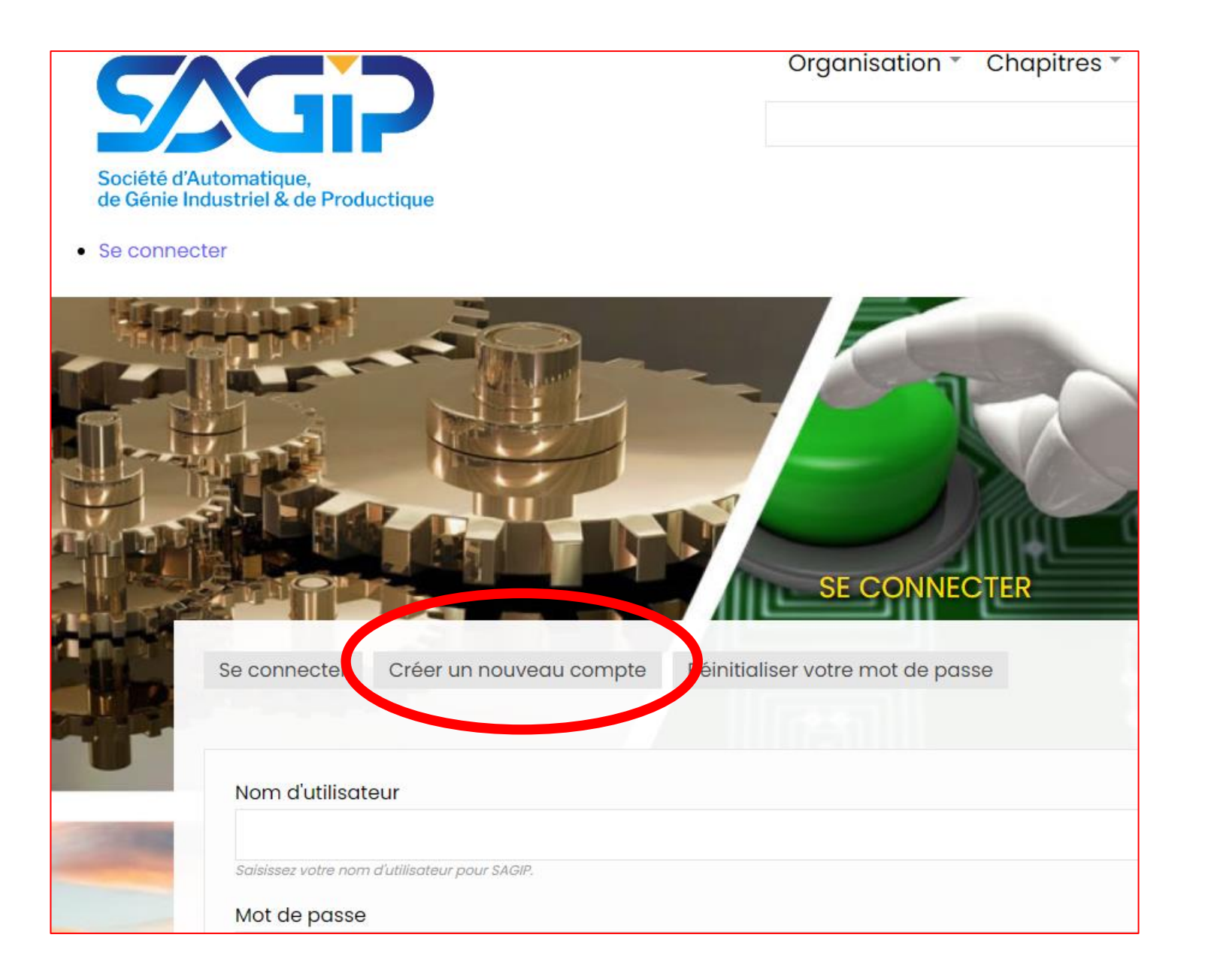

#### Remplir le formulaire et cliquer sur le bouton « créer un nouveau compte »

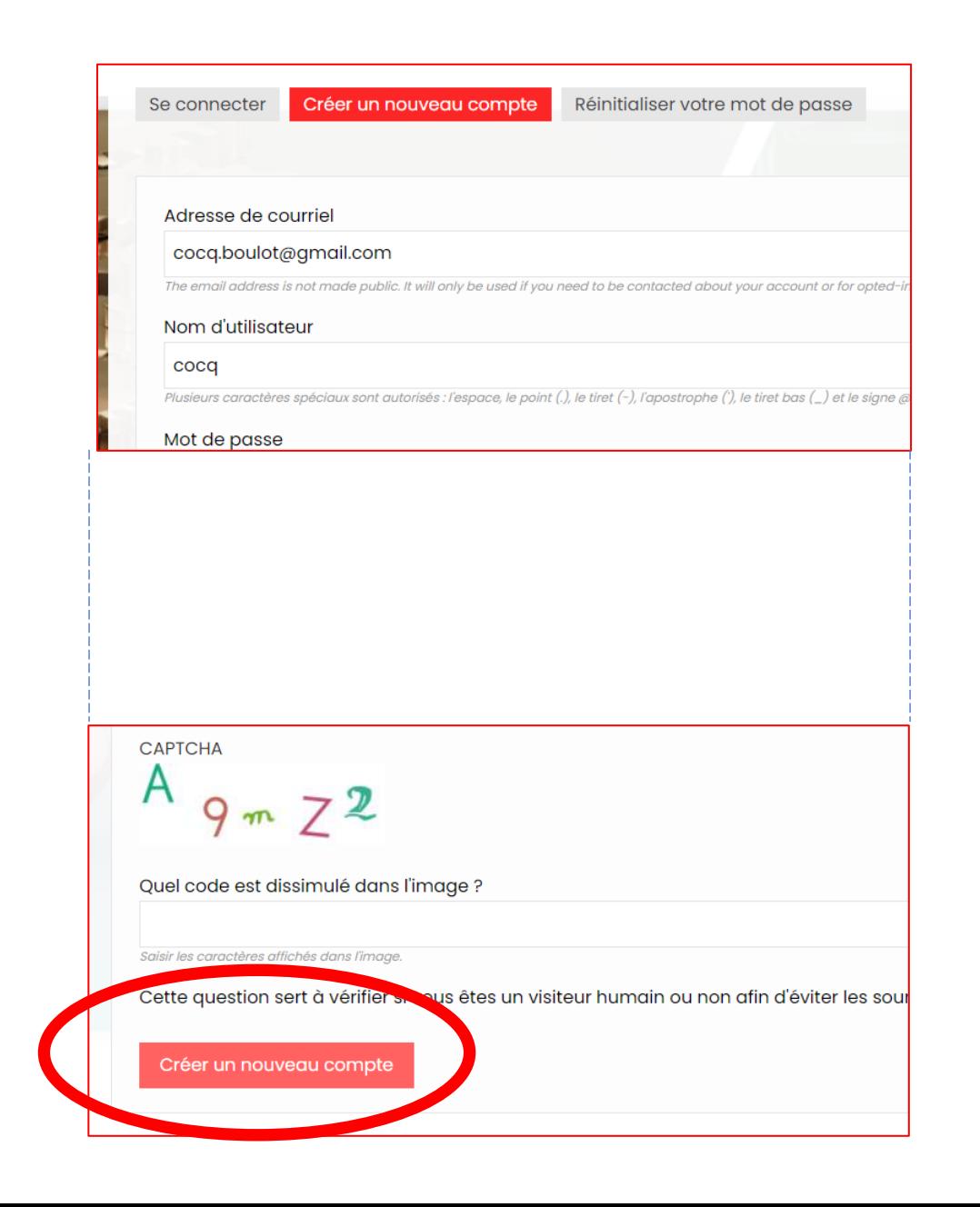

## Formulaire d'une fiche membre

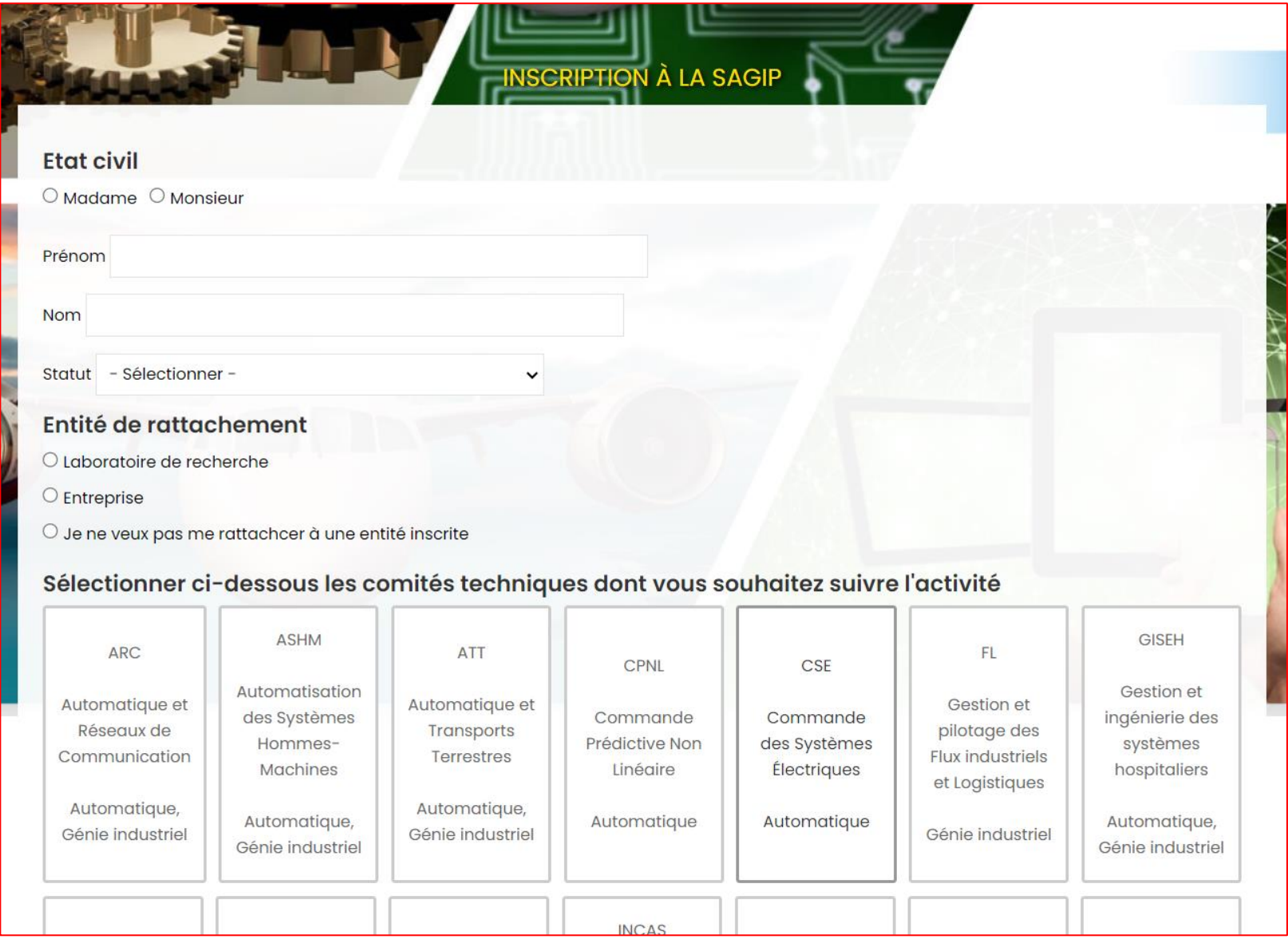

## Cas du rattachement à un laboratoire de recherche

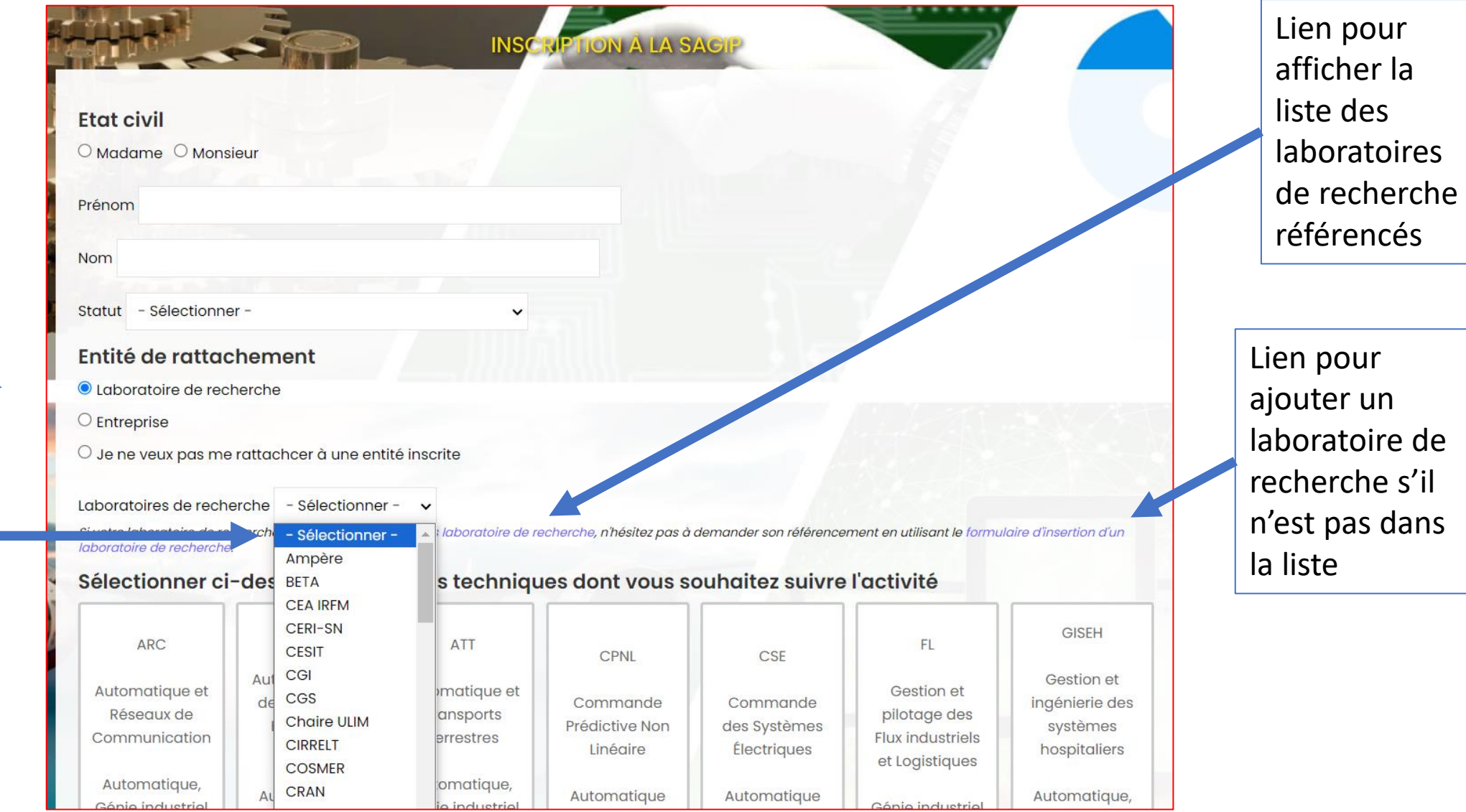

## Cas du rattachement à une entreprise

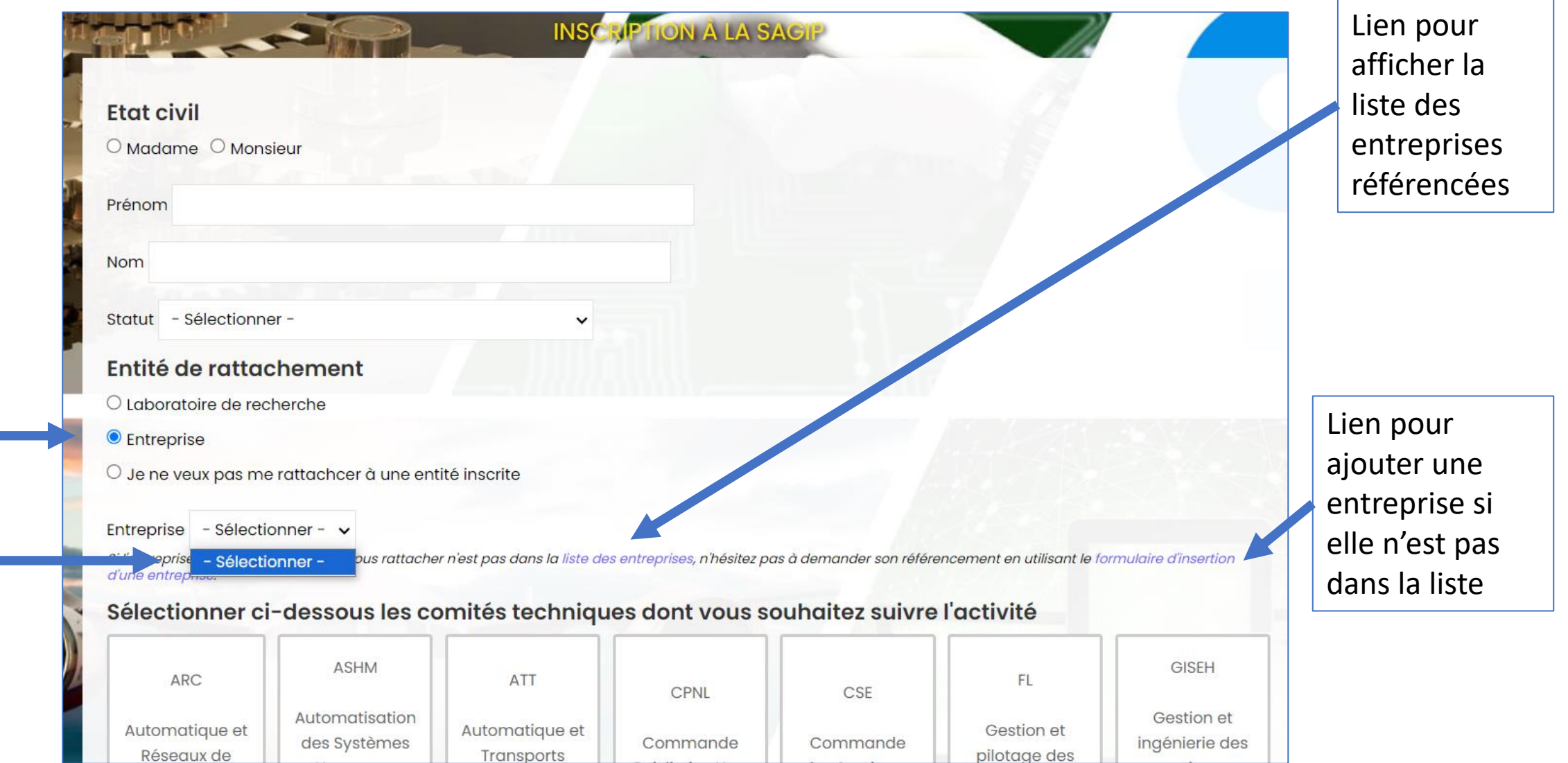

# Cas d'une inscription individuelle

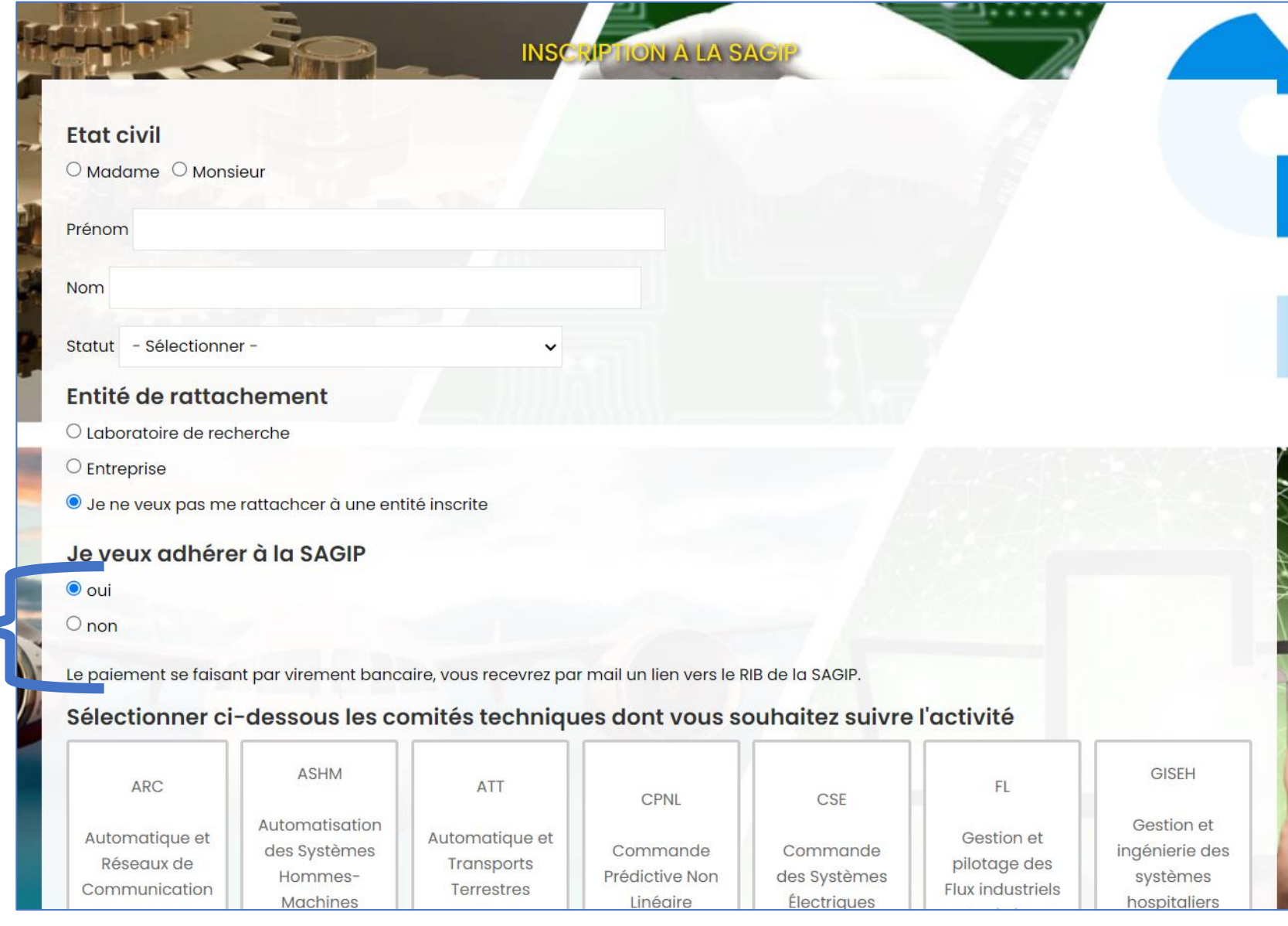

### Cliquer sur « soumettre » quand le formulaire est rempli

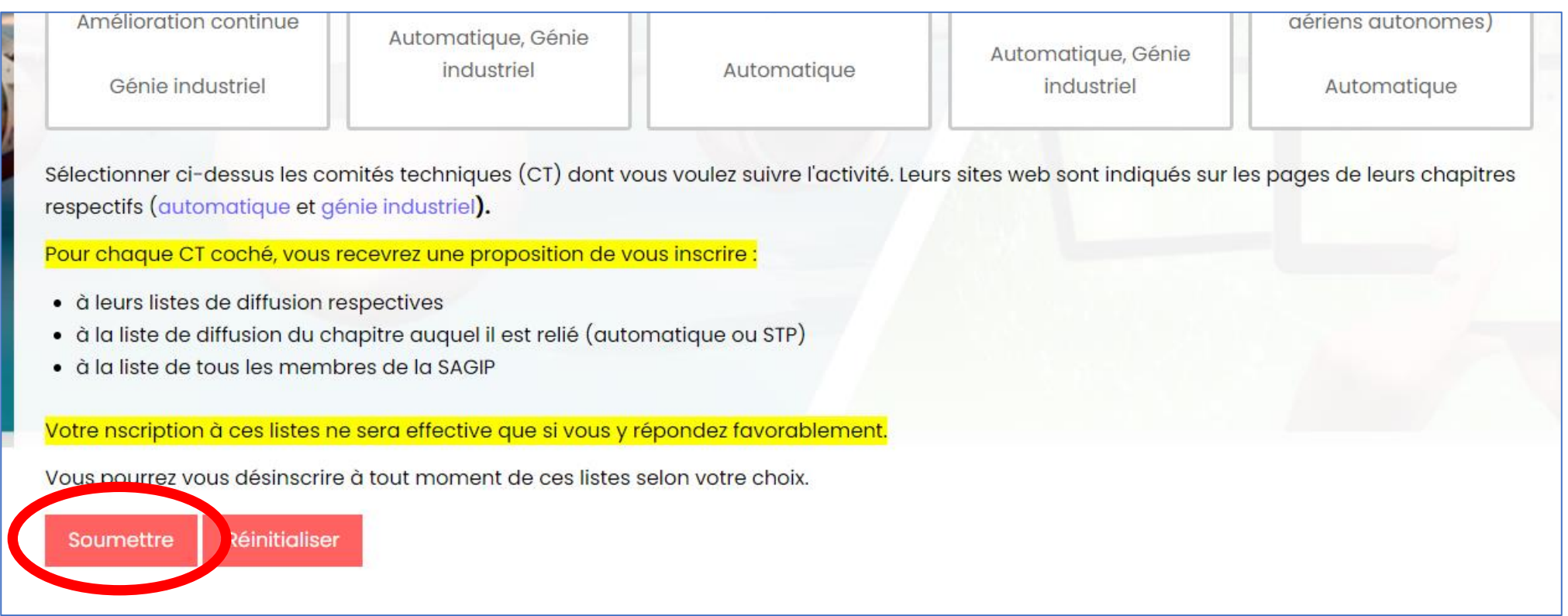

## Suite au clic sur « soumettre »

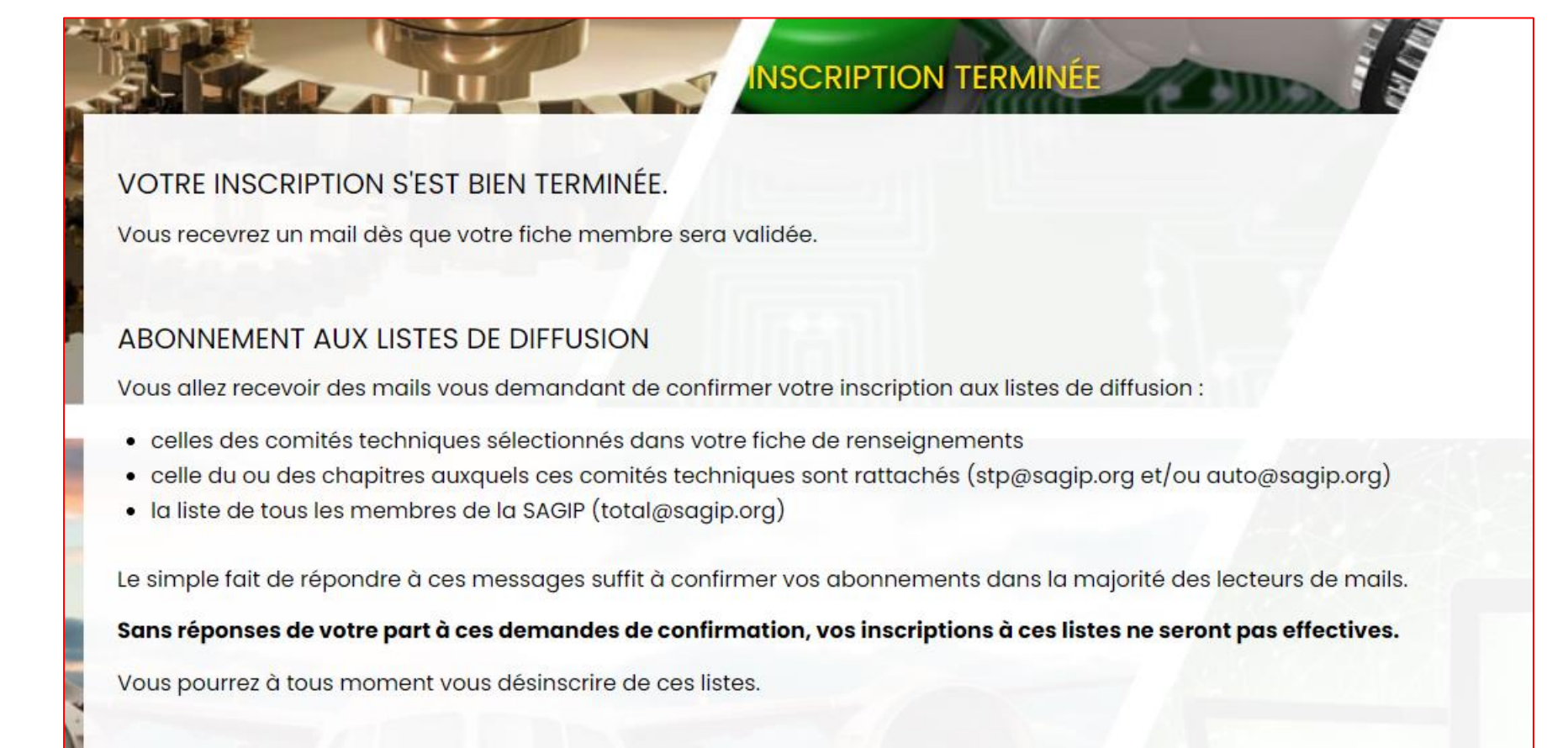

### Mail concernant les abonnements aux listes de diffusion

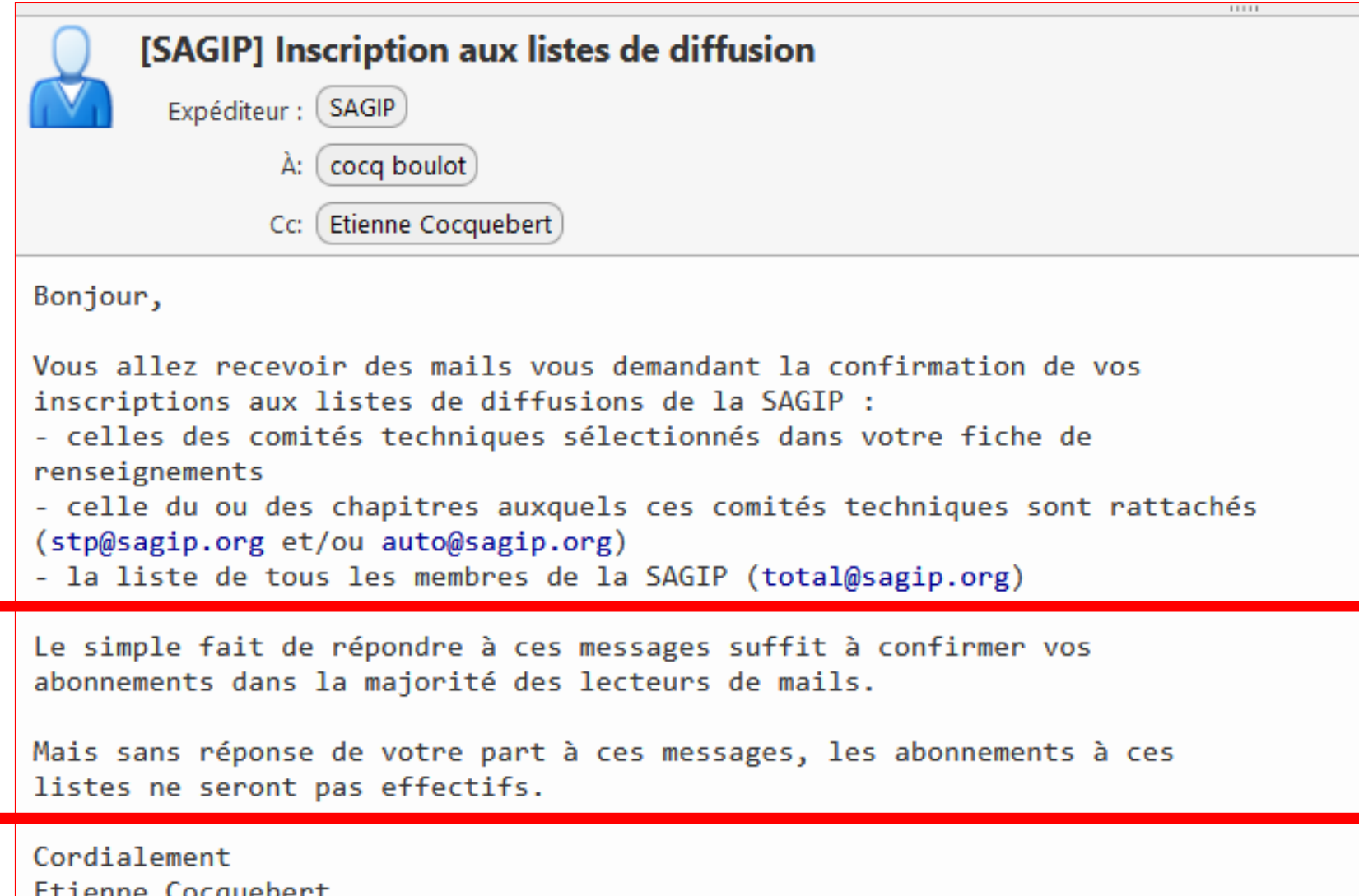

(responsable du site web de la SAGIP)

#### Mails de demande de confirmation des abonnements aux listes de diffusion

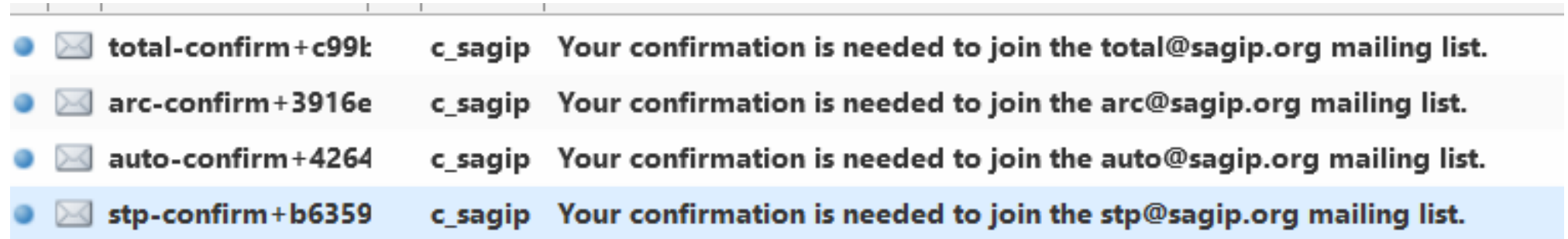

#### Cas du message pour confirmer l'abonnement à « total@sagip.org »

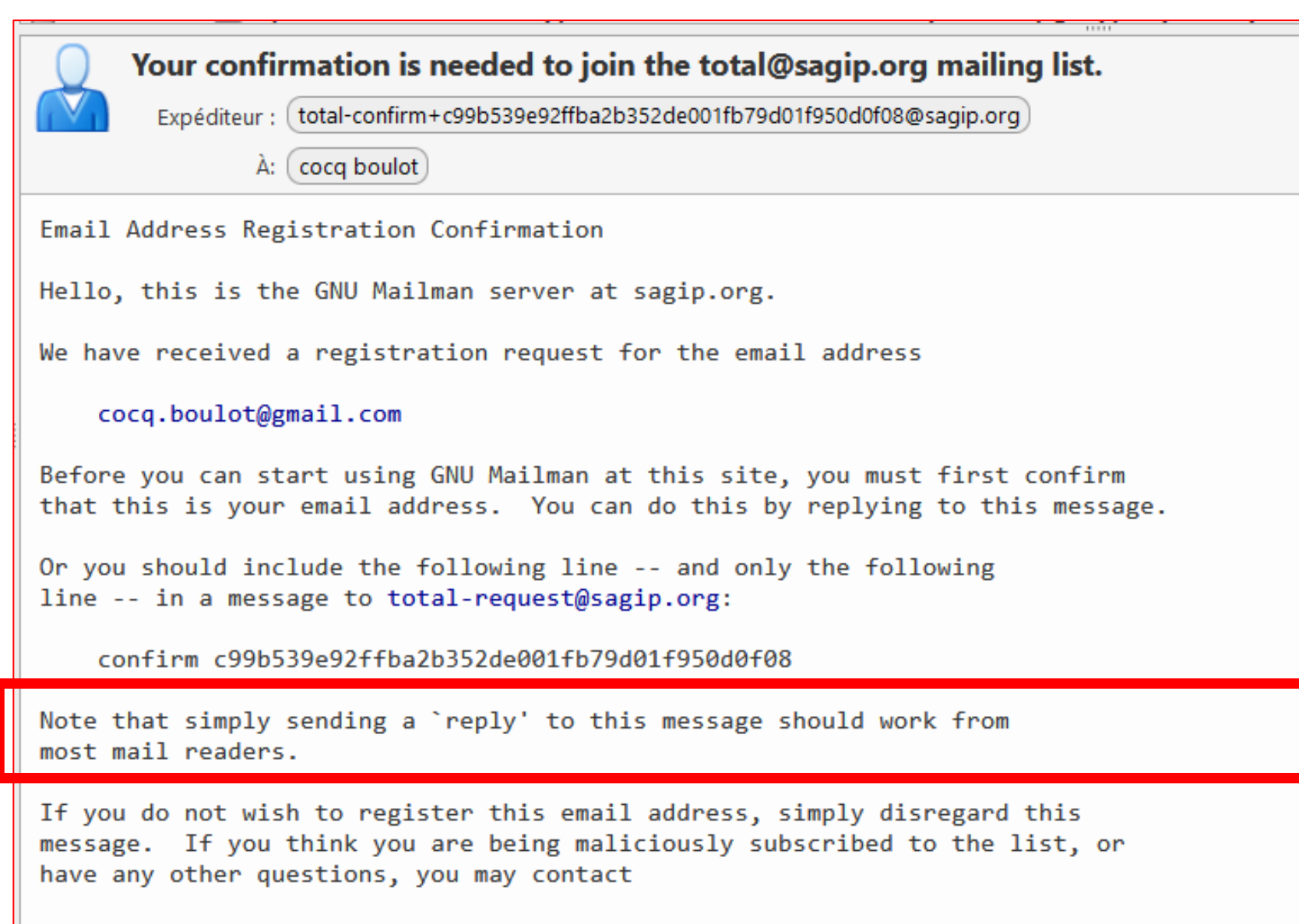

total-owner@sagip.org

# Quand votre fiche membre est validé

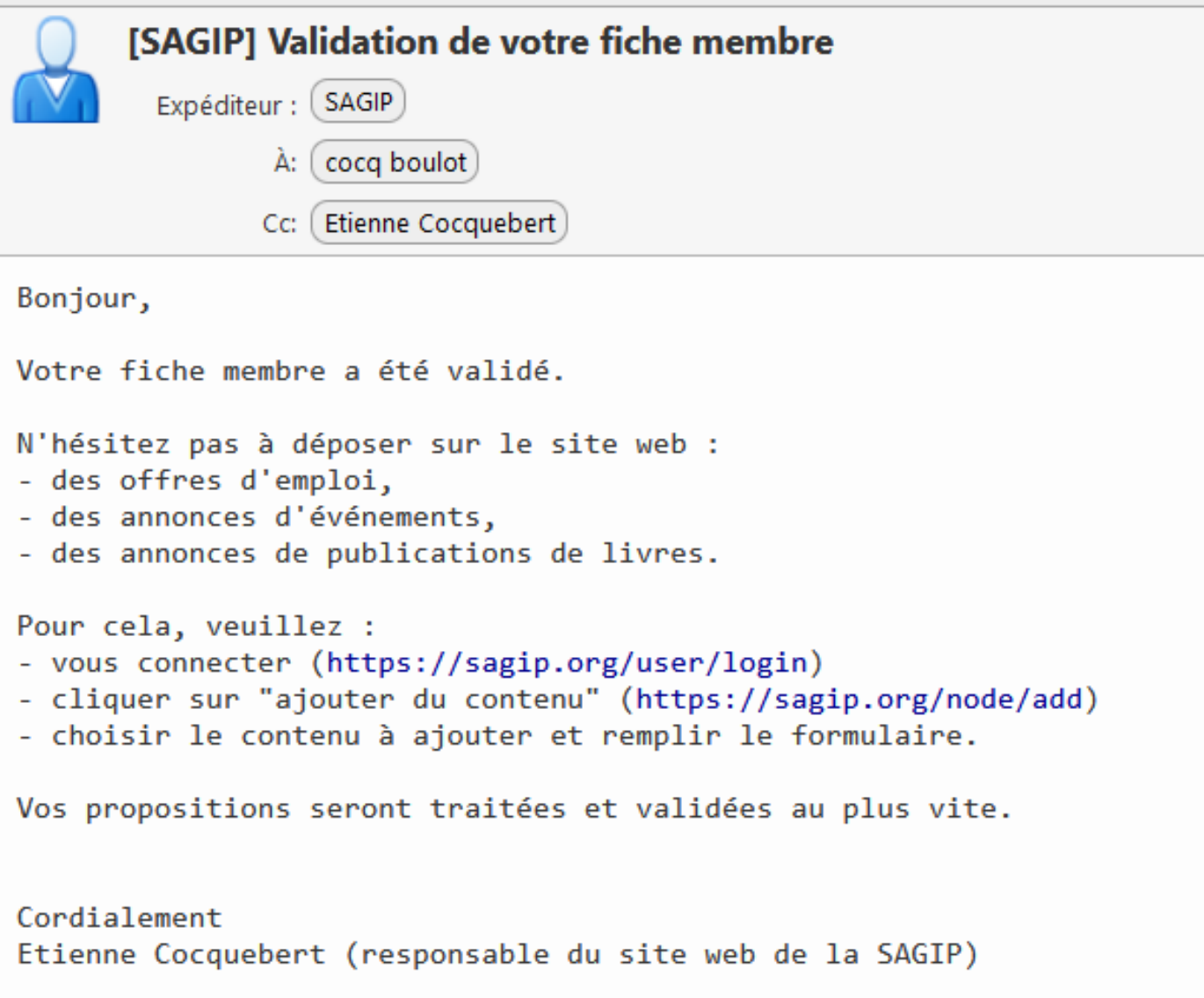